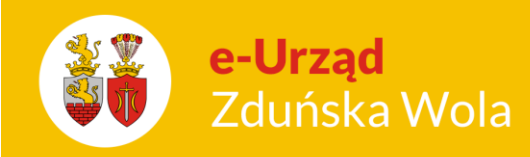

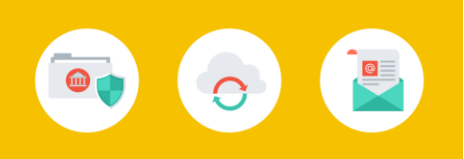

## Zakładanie kont dla rodziców

1. W zakładce Kartoteki >> Rodzice/Opiekunowie należy wprowadzić wszystkich rodziców, którym chcemy nadać konta do Panelu Rodzica.

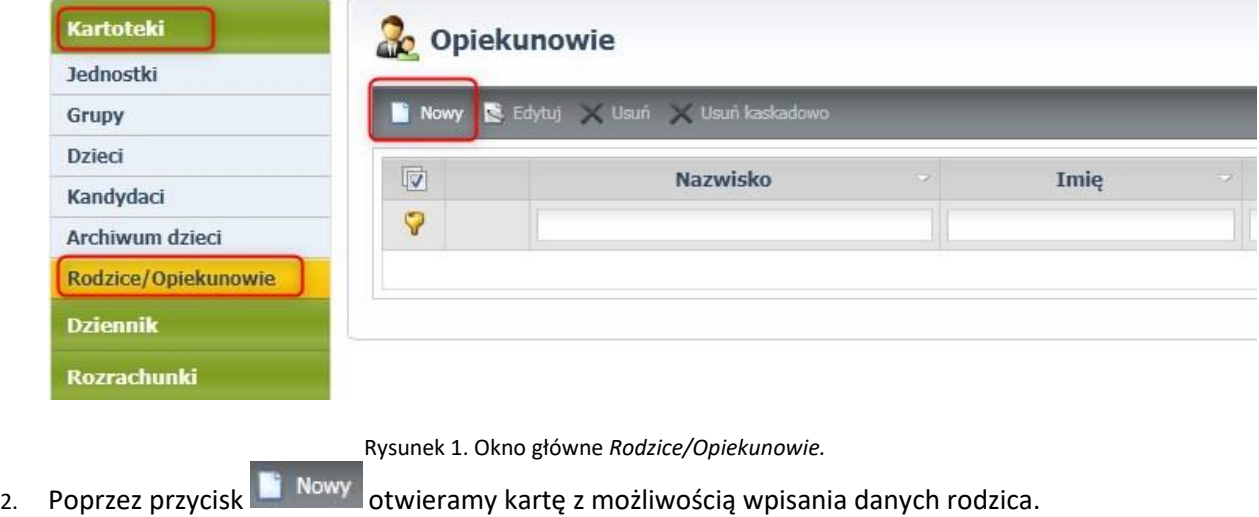

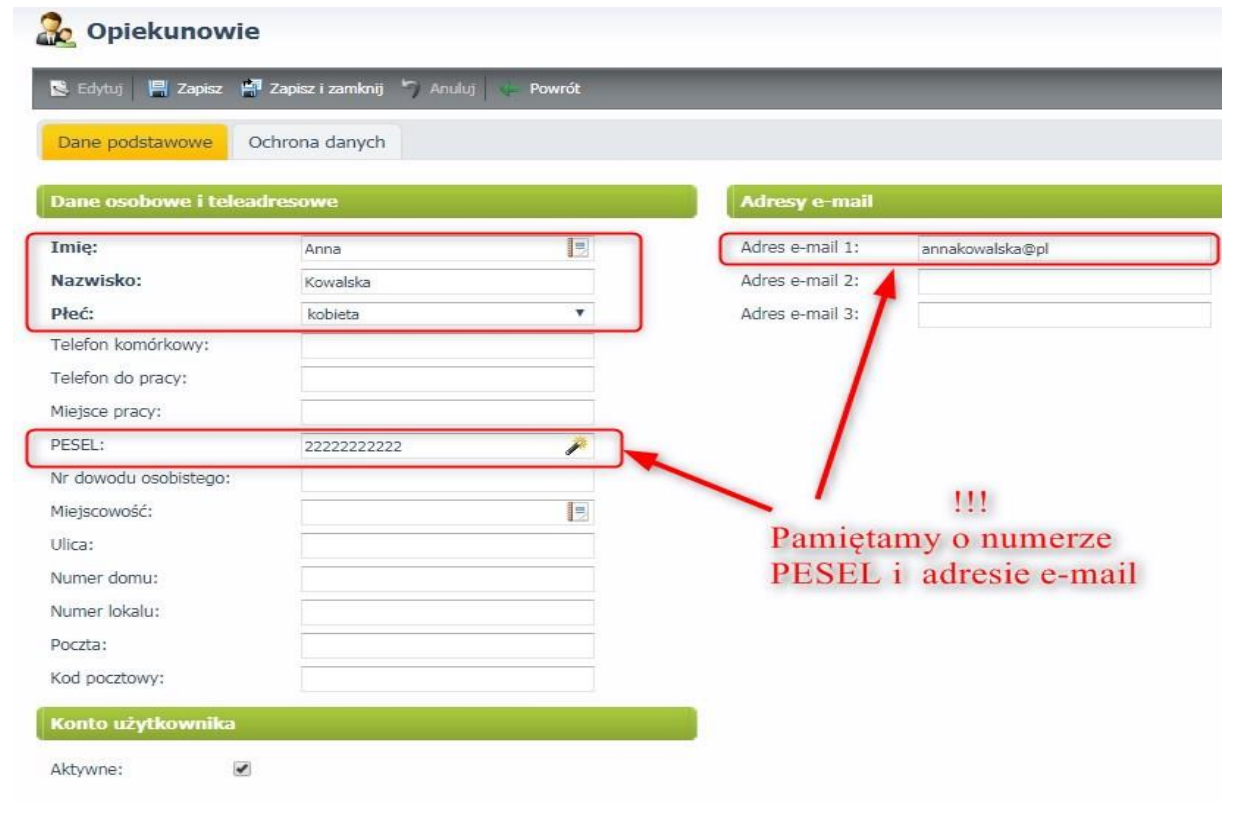

Rysunek 2. Kartoteka rodzica.

Zakładanie kont dla rodziców

str. 1

Porada dla użytkownika e-Urzędu Zduńska Wola

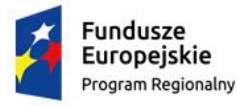

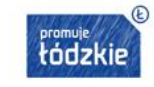

Unia Europejska Europejski Fundusz Rozwoju Regionalnego

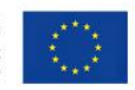

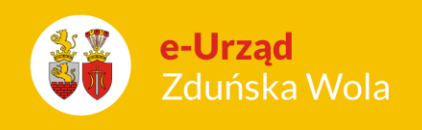

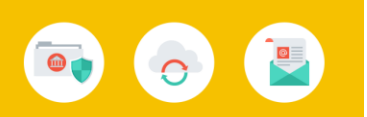

- 3. Kiedy dane zostaną wprowadzone należy je zapisać klikając przycisk **in zapisz i zamknij**
- 4. Po wprowadzeniu wszystkich rodziców , przechodzimy do zakładki Kartoteki >> Dzieci. Następnie

klikamy na wybrane dziecko i edytujemy dane poprzez przycisk  $\mathbb{R}$  Edytuj

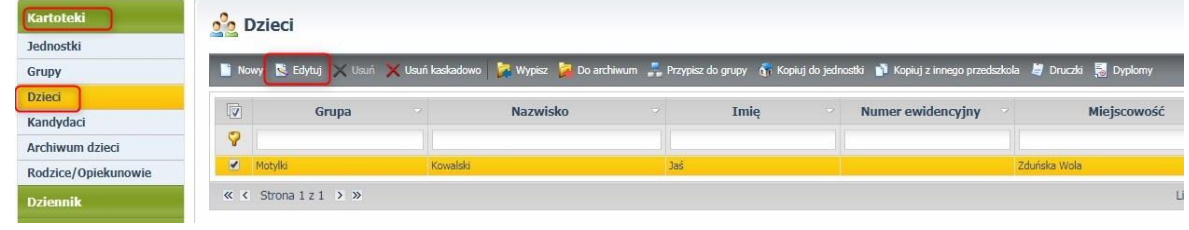

Rysunek 3. Okno główne *Dzieci.*

5. W edycji danych dziecka przechodzimy do zakładki Dane rodziców

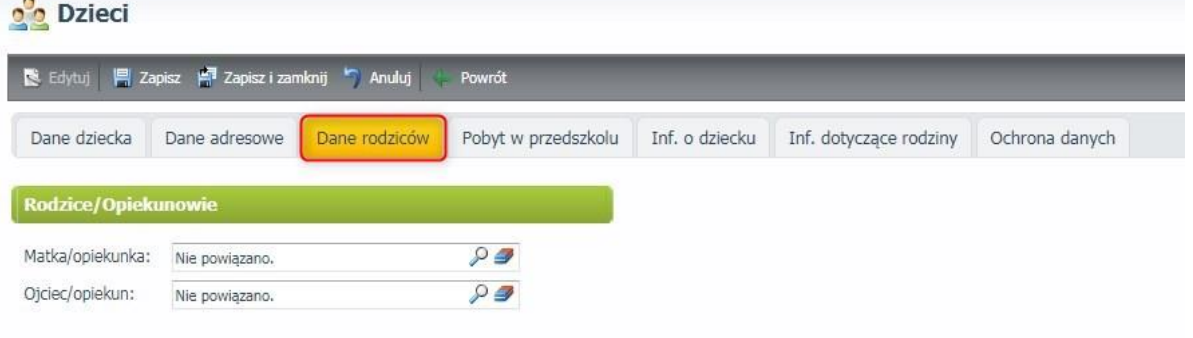

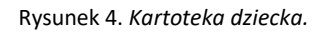

6. Poprzez przycisk lupki <sup>O</sup>otworzy się nowe okno, w którym będą wszyscy wcześniej wpisani rodzice/opiekunowie . Na liście zaznaczamy konkretną osobę i w dolnej części okna zatwierdzamy swój wybór.

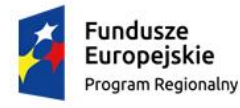

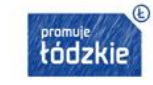

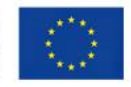

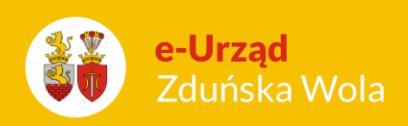

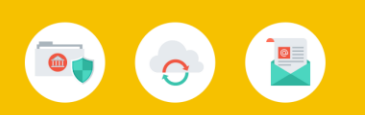

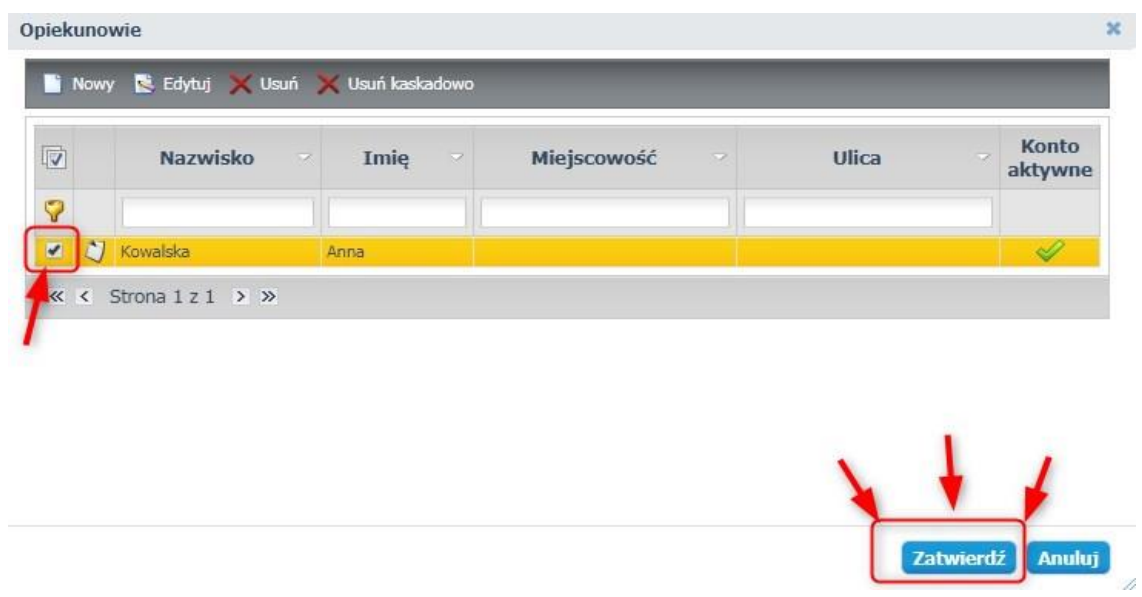

Rysunek 5. Okno *wyboru rodzica.*

7. Po wyborze rodzica, w kartotece dziecka zapisujemy wszystkie wprowadzone zmiany przyciskiem .

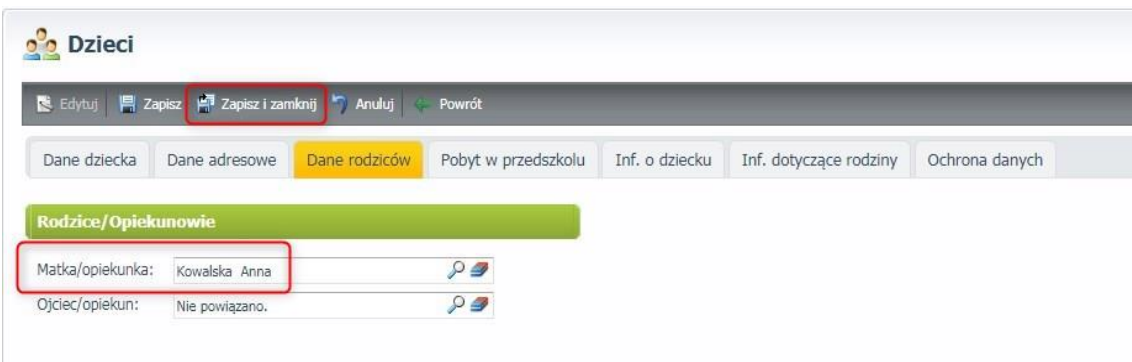

Rysunek 6. Kartoteka dziecka*.*

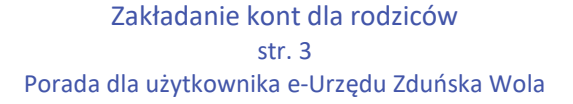

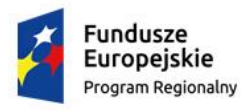

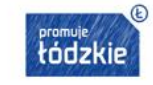

Unia Europejska Europejski Fundusz<br>Europejski Fundusz<br>Rozwoju Regionalnego

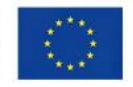